# Quest<sup>®</sup>

Quest® NetVault® Bare Metal Recovery for Quest® NetVault® Backup Server および Quest<sup>®</sup> NetVault<sup>®</sup> Backup Client with Local Device 11.2

ユーザーズ・ガイド

#### **© 2017 Quest Software Inc.**

#### **ALL RIGHTS RESERVED.**

このガイドには、著作権で保護されている独占的な情報が含まれています。このガイドで説明されているソフトウェアは、ソ フトウェアライセンスまたは秘密保持契約に基づいて提供されます。このソフトウェアは、適用される契約の条件に従って使 用または複製することができます。本書のいかなる部分も、Quest Software Inc. からの書面による許可を得ずに、購入者の個 人的な使用以外の目的で、複製および録音を含めて、電子的または機械的な手段を問わず、いかなる形式または手段でも複製 または送信することはできません。

本書では、Quest Software 製品に関連する情報を提供します。本書によりまたは Quest Software 製品の販売に関連して、禁反 言またはその他の方法で明示的にも黙示的にも、いかなる知的財産権のライセンスも付与されません。本製品のライセンス契 約の条件に規定されている場合を除き、QUEST SOFTWARE は、製品に関連する明示的、黙示的、または法的な補償に対し ていかなる責任も負わないものとします。これには、商品性に関する暗黙的な補償、特定の目的への適合性、または侵害のな いことが含まれますが、これらに限定されるものではありません。いかなる場合であっても、QUEST SOFTWARE は、本書 の使用または使用不能によって生じた、直接的、間接的、結果的、懲罰的、特別、または偶発的な損害(利益の損失、業務の 中断、または情報の損失による損害が含まれますが、これに限定されません)の責任を負わないものとします。これは、 QUEST SOFTWARE がそのような損害の可能性を通知された場合でも同様です。Quest Software は、本書の内容の正確性ま たは完全性に関するいかなる表明または保証も行わず、仕様および製品説明を予告なしにいつでも変更する権利を保有しま す。Quest Software は、本書に記載されている情報の更新を確約しません。

本資料の使用についてご質問がある場合は、以下にご連絡ください。

Quest Software Inc. 宛先 : LEGAL Dept. 4 Polaris Way Aliso Viejo, CA 92656

各地域および国際的な事業所については、Web サイト([www.quest.com](http://www.quest.com))を参照してください。

#### 特許

Quest Software は、高度な技術に誇りを持っています。本製品には特許および出願中の特許が適用されている場合がありま す。本製品に適用されている特許に関する最新情報については、弊社 Web サイト(www.quest.com/legal)をご覧ください。

#### 商標

Quest、Quest ロゴ、および NetVault は、米国およびその他の国における Quest Software Inc. の商標および登録商標です。 Quest Software のすべての商標の一覧については、弊社 Web サイト([www.quest.com/legal](http://www.quest.com/legal))をご覧ください。Linux は、米 国、他国、またはその両方における Linus Torvalds の登録商標です。CentOS、Red Hat、および Red Hat Enterprise Linux は、 米国および他国における Red Hat, Inc. の商標または登録商標です。Windows は、米国や他国における Microsoft Corporation の登録商標です。SUSE は、米国および他国における SUSE LLC の登録商標です。他のすべての商標、サービスマーク、登録 商標、および登録サービスマークは、各所有者の知的財産です。

#### 凡例

- 警告:警告アイコンは、物的損害、けが、または死亡の原因となる可能性があることを示しています。
- 注意:注意アイコンは、手順に従わないと、ハードウェアの損傷やデータの損失につながる可能性があることを示して п います。

重要、メモ、ヒント、モバイル、またはビデオ:情報アイコンは、サポート情報を表しています。÷.

NetVault Bare Metal Recovery for NetVault Backup Server ユーザーズ・ガイド 更新日 - 2017 年 2 月 ソフトウェアバージョン - 11.2 VOG-103-11.2-JP-01

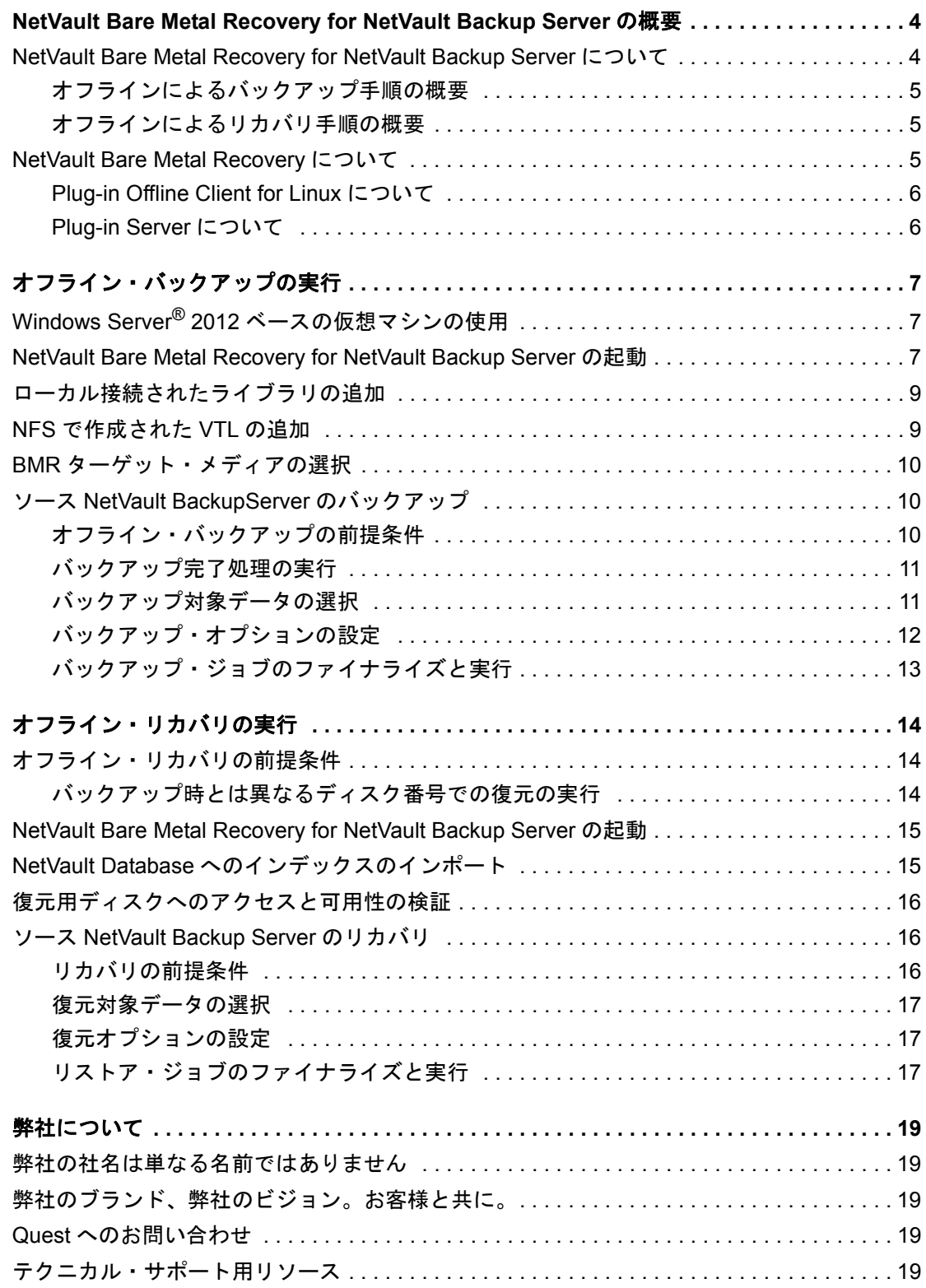

# <span id="page-3-0"></span>**NetVault Bare Metal Recovery for NetVault Backup Server** の概要

- **•** [NetVault Bare Metal Recovery for NetVault Backup Server](#page-3-1) について
- **•** [NetVault Bare Metal Recovery](#page-4-2) について

# <span id="page-3-1"></span>**NetVault Bare Metal Recovery for NetVault Backup Server** について

**Quest NetVault Bare Metal Recovery**(**NetVault Bare Metal Recovery**)**for Quest NetVault Backup** (**NetVault Backup**)**Server** は、特別にパッケージされた NetVault Bare Metal Recovery のバージョンで、ロー カル接続されたテープベース・デバイスを使用する x86/x86-64 ベース・オペレーティング・システムで稼働中 の NetVault Backup Server のオフラインによるベア・メタル保護を提供します。NetVault Backup Server の Bare Metal Recovery(BMR)イメージは、NetVault Backup Server、Plug-in Server、および **drdaemon** プロセ スとともにプリロードされた CD によって取得します。これにより、NetVault Backup Server のディザスタ・リ カバリが必要な場合など、リカバリ用にダイレクト接続されたテープベース・ライブラリ、スタンドアローン・ テープ・ドライブ等へ BMR イメージを転送することができます。

NetVault Bare Metal Recovery for NetVault Backup Server を参照してください。

- **•** サーバーのバックアップが可能ですが、[クライアント管理]ページの機能のようなネットワーク関連機 能へのアクセスはサポートされていません。
- **•** ネットワーク・ファイル・システム(NFS)で作成された仮想テープ・ライブラリ(VTL)の使用をサ ポートします。Linux ベースの NFS マウントの作成についての情報は、ご使用の Linux のマニュアルを 参照してください。VTL の作成についての情報は、『*Quest NetVault Backup Administrator* ガイド』を参 照してください。
- **•** Red Hat® Enterprise Linux®(RHEL)のバージョン 7、CentOS™、および Quest GigaOS を使用します。
- 共有 VTL (SVTL) または Quest NetVault SmartDisk はサポート*していません*。
- i | 重要: プリロードされた NetVault Backup Server は NetVault Backup v11.2 を使用しますが、このプリロー ド・バージョンの NetVault Backup Server は、NetVault Backup v8.2.2 以降を使用している NetVault Backup Server を保護およびリカバリすることができます。

**4**

### <span id="page-4-0"></span>オフラインによるバックアップ手順の概要

ベア・メタル・リカバリを行うために NetVault Backup Server のオフライン・バックアップを実行するには、以 下の手順に従います。

- **•** NetVault Bare Metal Recovery for NetVault Backup Server CD を使用してマシンを起動。
- **•** NetVault Backup Web ベース・ユーザー・インターフェイス(WebUI)と drdaemon プロセスが別個に起 動されていることを確認。
- **•** NetVault Backup WebUI から、ローカル・アタッチド・デバイスを検知し追加。
- **•** バックアップ用に専用メディアを選択。
- **•** バックアップ・ジョブを作成し実行。

詳細については、[「オフライン・バックアップの実行](#page-6-3)」を参照してください。

### <span id="page-4-1"></span>オフラインによるリカバリ手順の概要

NetVault Backup Server のオフラインによるベアメタル・リカバリを行うには、以下の手順に従います。

- **•** NetVault Bare Metal Recovery for NetVault Backup Server CD を使用してターゲット・マシンを起動。
- **•** NetVault Backup WebUI と drdaemon プロセスが別個に起動されていることを確認。
- **•** ローカル・アタッチド・テープ・ライブラリまたはスタンドアロン・テープ・ドライブを検知し追加。
- **•** バックアップ・インデックスを含む DR ターゲット・メディアをスキャンおよびインポートして、 NetVault Database を再構築。
- **•** ターゲット・ディスクが利用可能であることを確認。
- **•** リストア・ジョブを作成し実行。

詳細については、[「オフライン・リカバリの実行](#page-13-3)」を参照してください。

### <span id="page-4-2"></span>**NetVault Bare Metal Recovery** について

NetVault Bare Metal Recovery は、サポートされるすべての NetVault Backup Client のオペレーティング・シス テム(OS)、アプリケーション、システム設定、パーティション情報、データを含むシステム全体をリカバリす る機能を備えた統合型ベア・メタル・リカバリ・ソリューションです。NetVault Bare Metal Recovery では、オ フライン / コールド・バックアップまたはオンライン / ホット・バックアップのいずれによってもベア・メタ ル・リカバリを提供します。

NetVault Bare Metal Recovery は、NetVault Backup と統合されます。NetVault Bare Metal Recovery に含まれる 2 つのコンポーネント(プラグイン)は、それぞれ専用形式のディザスタ・リカバリ・バックアップを提供しま す。また、第 3 のコンポーネントは、ターゲット DR Client でバックアップおよびリストア準備を行うための基 本 OS として機能します。

NetVault Bare Metal Recovery には、以下のテクニカル・コンポーネントが含まれます。

- **Plug-in Server**
- **Plug-in Offline Client for x86/x86-64 Client**

以下のトピックで、これらのコンポーネントについて簡単に説明します。

### <span id="page-5-0"></span>**Plug-in Offline Client for Linux** について

**Plug-in Offline Client** for Linux は、ブロック単位のバックアップおよび復元手法を利用してシステムを完全にリ カバリします。このブロック単位の処理では、システムがオフラインになり、使用不可になります。このプロセ スは、以下の場合に使用します。

- [バックアップ]: [オフライン·バックアップ]は、システムのすべての要素(OS、アプリケーション、 システム設定など)をバックアップします。このプロセスは、NVBU サーバーとして使用準備ができた 設定済みの新しいシステムに適しています。
- **•** [リストア]:[オフライン・リストア]は、OS が構成されていなくても、マシンを以前の状態にリカバ リする場合に使用します。

Plug-in Offline Client には、**VaultOS** として知られているコンポーネントが含まれます。VaultOS は、ターゲッ トのディザスタ・リカバリ・クライアント・システムを起動するための最小限の OS です。ターゲットのディザ スタ・リカバリ・クライアント・システムでバックアップまたは復元の準備を行います。この最小限の OS は、 ターゲット・クライアントを起動し、対応するすべてのデバイス・ドライバをロードして、そのハード・ドライ ブをバックアップまたはリストアに適した状態に維持します。

#### <span id="page-5-1"></span>**Plug-in Server** について

**Plug-in Server** は NetVault Backup Server 内にあり、**Plug-in Offline Client** を使用して、ターゲット・クライア ントのバックアップとリカバリを可能にします。

# <span id="page-6-3"></span><span id="page-6-0"></span>オフライン・バックアップの実行

- **•** [NetVault Bare Metal Recovery for NetVault Backup Server](#page-6-2) の起動
- **•** [ローカル接続されたライブラリの追加](#page-8-0)
- **•** NFS [で作成された](#page-8-1) VTL の追加
- **•** BMR [ターゲット・メディアの選択](#page-9-0)
- <span id="page-6-5"></span>**•** ソース [NetVault BackupServer](#page-9-1) のバックアップ

# <span id="page-6-1"></span>**Windows Server® 2012** ベースの仮想マ シンの使用

Windows Server 2012 または 2012 R2 ベースの VMware® 仮想マシン (VM) をお使いの場合、E1000 アダプタ を使用するには、VMware 設定ファイルをアップデートします。

1 VMware 設定ファイルを見つけて開きます。

このファイルは、仮想マシンを作成したディレクトリにあります。例:C:\Documents and Settings\ My Documents\My Virtual Machines\*<machine>*\\*.vmx

- 2 E100OE エントリを見つけて、E1000 に変更します。
- 3 .vmx ファイルを保存して閉じます。

# <span id="page-6-6"></span><span id="page-6-2"></span>**NetVault Bare Metal Recovery for NetVault Backup Server** の起動

NetVault Backup Server のオフライン・バックアップを実行する前に、NetVault Bare Metal Recovery for NetVault Backup Server CD を作成します。そしてその CD から起動します。

- <span id="page-6-4"></span>1 ブランクの CD ディスクに NetVault Bare Metal Recovery for NetVault Backup Server の「**.iso**」ファイル を焼きます。
- 2 [「手順](#page-6-4) 1」で作成した CD を使用してサーバーを起動します(USB ポートで接続されている場合、ポート で 3.0 以前のバージョンのプロトコルを使用する必要があります)。

重要:お使いの環境に DHCP(Dynamic Host Configuration Protocol)サーバーが設定されていない 場合、NetVault BackupServer と通信するため drdaemon に静的 IP アドレスが必要になります。 DHCP サーバーがない場合、IP アドレスを手動で設定します。

NetVault Backup Server に対して同時に複数の NetVault Bare Metal Recovery インスタンスを実行 中に、任意のインスタンスで NetVault サービスを停止すると、同一 NVBU マシン名を持つその他 のインスタンスでもサービスが停止する場合があります。このような干渉を防ぐには、VaultOS ク ライアント起動プロンプトで **Tab** キーを押して起動ルーチンを中断してから、カーネル引数を使用 して各インスタンスについて固有のホスト名を入力します(例:hostname=samplehost1)。

各種アプリケーションがシステム・メモリにロードされる際に一連のダイアログ・ボックスが表示されま す。最初のロード・シーケンスには数分かかることがあります。その間、画面には何も表示されません。

デフォルトでは、IPv4 (Internet Protocol version 4) および IPv6 の設定に DHCP が使用されます。ネッ トワーク設定を変更する場合は、次の手順を完了してください。

- a デスクトップ上にある **NetCFG** アイコンをダブルクリックします。
- b [ネットワーク接続]ダイアログ・ボックスが表示されたら変更する接続を選択し、[編集]をク リックします。
	- 重要:バックアップおよびリストア操作中に使用できるネットワーク・インターフェイスは 1 つだけです。
- c [**Ipv4** 設定]タブをクリックし、[方法]リストで[手動]タブを選択し、[追加]をクリックし て、IP、ネットマスク、ゲートウェイ・アドレスを該当するフィールドに入力します。 [**DNS** サーバー]フィールドは空白のままにします。
- d [**Ipv6** 設定]タブをクリックし、[方法]リストで[手動]タブを選択し、[追加]をクリックし て、IP、プレフィックス、ゲートウェイ・アドレスを該当するフィールドに入力します。 [**DNS** サーバー]フィールドは空白のままにします。
- e 完了したら、[**保存**]をクリックして[**ネットワーク接続**]ダイアログ・ボックスに戻り、 [閉じる] をクリックしします。
- 3 マルチパス・サポートを有効にしたい場合は、以下の手順を実行します。
	- a **NetVault Bare Metal Recovery Daemon** プロセス・ターミナル(コマンド・プロンプト)で、 **<Ctrl+C>** を押してプロセスを停止します。
	- b 新しい **NetVault Bare Metal Recovery Daemon** プロセス・ターミナルを開くには、デスクトップ のターミナルのアイコンをダブルクリックします。
	- c コマンド・プロンプトで以下のコマンドを入力します。

cd /vaultos\_file ./drdaemon -o mpath

メモ:**-o mpath** および **-p** *port\_number* オプションは併用することができます。

NetVault Bare Metal Recovery for NetVault Backup Server のデスクトップには、以下のアイコンがあります。これ らのアイコンをいつでも必要なときにクリックして、さまざまなコンポーネントにアクセスすることができます。

表 **1.** アイコン

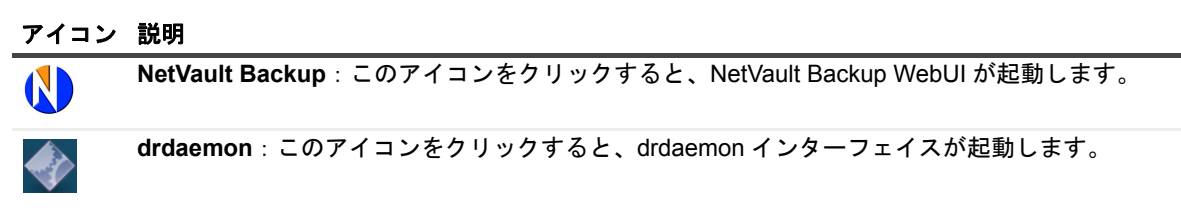

次の手順では、NetVault Backup を使用してローカル・アタッチド・テープ・ライブラリまたはスタンドアロ ン・テープ・デバイスを検知し追加します。後続のトピックでは、手動または VTL の使用によるライブラリの 追加手順について説明しています。手順についての詳細は、『Quest NetVault Backup アドミニストレーターズ・ ガイド』を参照してください。

## <span id="page-8-0"></span>ローカル接続されたライブラリの追加

- 1 NetVault Backup WebUI の [ナビゲーション] ペインで [デバイス管理] をクリックして、次に [デバイ スの追加]をクリックします。
- 2 「テープ・ライブラリ / メディア・チェンジャ]オプションを選択して、「次へ]をクリックします。
- **3 [NetVault Backup Client]のリストで、ターゲット・デバイスに物理的に接続されているクライアント** を選択します。

デバイスが複数のクライアントに接続されている場合、ライブラリ・コントローラとして指定するクラ イアントを選択します。

- 4 選択したクライアントをスキャンし、接続されたデバイスをリストするには、「次へ]をクリックします。
- 5 [ライブラリ選択]テーブルで、追加するデバイスを選択し、[次へ]をクリックします。

テープ・ドライブが検出され、該当するストレージ・ベイに割り当てられると、メッセージが表示され ます。

デフォルトの設定を使用する場合は、これ以上の処理は必要ありません。設定ウィザードを終了しても 構いません。

## <span id="page-8-1"></span>**NFS** で作成された **VTL** の追加

- 1 NetVault Bare Metal Recovery for NetVault Backup Server が起動した後、**usr/netvault/config** ディレクト リに変更します。
- 2 **diskdevices.cfg** ファイルを開き、**[libraries]** スタンザを検索します。
- 3 **[libraries]** スタンザの後に、以下の行を入力します。

location=/nfs-mount-dir/library-name

4 **[drives]** スタンザを検索し、次の行を挿入します。

location=/nfs-mount-dir/library-name/drives/1

5 複数のドライブがある場合、**[drives]** スタンザの後に追加の行を入力します。

```
location=/nfs-mount-dir/library-name/drives/2
location=/nfs-mount-dir/library-name/drives/3
…
```
- 6 ファイルを保存して閉じます。
- 7 NetVault Backup WebUI の [ナビゲーション] ペインで [デバイス管理] をクリックして、次に [デバイ スの追加]をクリックします。
- 8 「仮想テープ・ライブラリ / メディア・チェンジャ】オプションと「以前生成された仮想デバイスを再追 **加] オプションを選択し、[次へ] をクリックします。**
- 9 以前に追加した VTL が表示された後、必要に応じてドライブを追加します。

# <span id="page-9-0"></span>**BMR** ターゲット・メディアの選択

次のステップで、バックアップ用に専用 BMR ターゲット・メディアを選択します。ターゲット・セットを作成 するには、以下の手順に従います。

- 1 NetVault Backup WebUI の [ナビゲーション] ペインで、[バックアップ・ジョブ作成] をクリックします。
- 2 [ターゲット・ストレージ]の隣にある [新規作成]をクリックします。
- 3 [デバイス・セレクション]をクリックして、適切なデバイスを選択します。
- 4 [メディア・オプション]をクリックして、目的のオプションを選択します。**BMRMedia** などのユーザー 定義ラベル文字列を[メディア・ラベル]フィールドに入力します。
- 5 [メディア共有]をクリックして、適切なオプションを選択します。
- 6 セットを保存するには「保存】をクリックして、「新規セットの作成]ダイアログ・ボックスに名前を入 カし、[保存] をクリックします。

名前には英数字と英数字以外の文字を使用できますが、英語以外の文字を含めることはできません。 Linux® の場合、名前は最大で 200 文字です。Windows® の場合、長さ制限はありません。ただし、すべ てのプラットフォームで、40 文字以内にすることをお勧めします。

# <span id="page-9-1"></span>ソース **NetVault BackupServer** のバック アップ

サーバーをバックアップするには、以下のトピックで説明する手順を完了します。

- **•** [オフライン・バックアップの前提条件](#page-9-2)
- **•** [バックアップ完了処理の実行](#page-10-0)

### <span id="page-9-2"></span>オフライン・バックアップの前提条件

Plug-in Server を使用したバックアップを開始する前に、以下のトピックで前提条件の詳細を確認してください。

注意:バックアップとリストアでシステム・デバイスに違いがなくとも、ディスクの順番が異なる場合が Ţ. あります。このため、名前変更することなくデータのリストアを実行すると、結果としてディスク内に保 存されていた既存データがすべて失われることに注意してください。バックアップとリストアにおける物 理ディスクの情報を比較するには、バックアップ時にディスク・ジオメトリとデバイス・サイズをメモし ます。

#### ディスク・ジオメトリおよびデバイス・サイズの確認

NetVault Backup Server のハード・ドライブのいずれかの部分をバックアップする前に、選択したドライブの ディスク・サイズとディスク・ジオメトリの内容をメモしておきます。これらのアイテムを考慮しないと、リス トアに失敗する場合があります。

#### ドライブ・ディスク・サイズとディスク・ジオメトリをメモする方法の例

クライアントのドライブが 3 つのパーティションに分かれています。プライマリ・パーティションは 10 GB で、 第 1 論理パーティションは 7 GB、第 2 論理パーティションは 3 GB です。Plug-in Server を使って第 1 論理パー ティションのバックアップを行いました。ハード・ドライブの障害後システムをリストアする際に、第 1 論理 パーティションをリストアするには、正しいパーティション(第 1 論理パーティション)にリストアする必要が あります。それ以外の場合、リストアはエラーとなります。

> Quest NetVault Bare Metal Recovery for Quest NetVault Backup Server 11.2 ユーザーズ・ガイド オフライン・バックアップの実行 **10**

- 1 **NetVault Backup**[セレクション]ページを開き、NetVault Backup Server(Plug-in Server が含まれてい るシステム)をダブルクリックして開きます。
- 2 Plug-in Server をダブルクリックして開きます。
- 3 プラグインの下に表示された該当する「**self**」ノードをダブルクリックし、そのクライアントに格納され ているディスクを表示します。
- 4 ディスク・ジオメトリを判断するには、目的のディスクを選択し、[アクション]リストから[ディス ク・ジオメトリ]を選択します。

[**Display Device Geometry**]ダイアログ・ボックスが表示され、選択したディスクのパーティション構 造の詳細が表示されます。

- **▪** [**Partitions**]:各パーティションが、番号とパーティションの種類別に表示されます。
- **▪** [**Active**]:パーティションの現在の稼働状態を表示します([Yes]または[No])。
- **▪** [**Start Cyl**]:各パーティションの起点(シリンダ)を表示します。
- **▪** [**End Cyl**]:各パーティションの終点(シリンダ)を表示します。
- **▪** [**Size**]:各パーティションのサイズを表示します。
- **▪** [**Type**]:パーティションの種類を表示します。
- 5 この情報をメモし、[OK]をクリックします。
- 6 ディスクの全体的なサイズを判別するには、目的のディスクを選択し、[アクション]リストから [ディ スク・サイズ] を選択します。

[**Device Size**]ダイアログ・ボックスが表示され、選択したディスクのサイズの詳細が表示されます。

- **▪** [**Device**]:ディスクの番号とタイプを表示します。
- **▪** [**Size**]:選択したディスクのサイズを表示します。
- 7 この情報をメモし、[**OK**]をクリックします。

### <span id="page-10-0"></span>バックアップ完了処理の実行

これで NetVault Backup Server のバックアップ実行準備ができました。バックアップを実行するには、以下のト ピックで説明する手順に従います。

- **•** [バックアップ対象データの選択](#page-10-1)
- **•** [バックアップ・オプションの設定](#page-11-0)
- **•** [バックアップ・ジョブのファイナライズと実行](#page-12-0)

#### <span id="page-10-1"></span>バックアップ対象データの選択

バックアップ・ジョブを作成するには、セット(バックアップ・セレクション・セット、バックアップ・オプ ション・セット、スケジュール・セット、ターゲット・セット、および詳細設定セット)を使用する必要があり ます。詳細は、『*Quest NetVault Backup Administrator* ガイド』を参照してください。

- i | ヒント: 既存のセットを使用するには、[バックアップ·ジョブ作成]をクリックして、[選択] リストか らセットを選択します。
	- 1 [ナビゲーション]ペインで、[バックアップ・ジョブ作成]をクリックします。

[ガイド付き設定] リンクからウィザードを開始することもできます。[ナビゲーション] ペインで、[ガ イド付き設定]をクリックします。**NetVault**[設定ウィザード]ページで、[バックアップ・ジョブ作 成]をクリックします。

Quest NetVault Bare Metal Recovery for Quest NetVault Backup Server 11.2 ユーザーズ・ガイド オフライン・バックアップの実行 **11** 2 「ジョブ名】に、ジョブの名前を指定します。

ジョブの進捗状況の監視やデータのリストア時にジョブを識別しやすくするため、分かりやすい名前を 割り当てます。ジョブ名には英数字と英数字以外の文字を使用できますが、英語以外の文字を含めるこ とはできません。Linux® の場合、名前は最大で 200 文字です。Windows® の場合、長さ制限はありませ ん。ただし、すべてのプラットフォームで、40 文字以内にすることをお勧めします。

- 3 [選択] リストの隣にある、[新規作成] をクリックします。
- 4 Plug-in Server (VaultDR APM のラベル付き) をダブルクリックして開きます。
- 5 [**self**]ノードをダブルクリックすると、この NetVault Backup Server のすべてのディスク・デバイス情 報が表示されます。

ディスクをダブルクリックするとディスクが開きます。各パーティションが表示され、バックアップ用 に選択できる状態になります。

- 6 バックアップ用に、シングル・ディスク、すべてのディスク、すべてのパーティション、または各ディ スクのシングル・パーティションを選択します。
- 7 [保存]をクリックし、[新規セットの作成]ダイアログ・ボックスに任意の名前を入力して、[保存]を クリックします。

名前には英数字と英数字以外の文字を使用できますが、英語以外の文字を含めることはできません。 Linux<sup>®</sup> の場合、名前は最大で 200 文字です。Windows<sup>®</sup> の場合、長さ制限はありません。ただし、すべ てのプラットフォームで、40 文字以内にすることをお勧めします。

#### <span id="page-11-0"></span>バックアップ・オプションの設定

次の手順には、バックアップ・オプション・セットの作成が含まれています。

- 1 [プラグイン・オプション] リストの隣にある、[新規作成] をクリックします。
- 2 [ディスク・ロー・モード]、[圧縮]のいずれか、または両方を選択します。
	- **▪** [ディスク・ロー・モード]:このオプションを選択すると、選択したハード・ドライブのすべての パーティション情報が無視され、「ビット単位」でディスク・イメージ全体のバックアップが実行さ れます。このバックアップをリストアする際も、ビット単位でデータ転送が行われるため、ター ゲット・ドライブをフォーマットしたり、パーティションを削除したりする必要はありません。

以下のような場合、[ディスク・ロー・モード]を使用します。

- **▫** 選択したハード・ドライブにパーティション・テーブルがない場合
- **□** NetVault Bare Metal Recovery がパーティション・テーブルを認識できない場合
- **▫** MBR およびパーティション以外のデータもバックアップする場合(例:ダイナミック・ ディスク)。
- **▪** [圧縮]:バックアップの実行中に NetVault Backup Server 上でデータを転送前に圧縮するには、 このオプションを選択します。このオプションにより、データ転送時の全体的なネットワーク・ トラフィックが低減されます。また、バックアップを格納するために必要なメディアの容量も少 なくて済みます。このオプションは特に、パーティションに大容量の未使用スペースがある場合 に便利です。このオプションを選択すると通常、ネットワーク・ベースまたはテープ・ライブラ リ・ベース圧縮機能を使用するよりもよい圧縮結果が得られます。
- 3 [保存]をクリックして、セットを保存します。
- 4 [新規セットの作成]ダイアログ・ボックスで、セットの名前を指定して、[保存]をクリックします。 名前には英数字と英数字以外の文字を使用できますが、英語以外の文字を含めることはできません。 Windows<sup>®</sup> の場合は長さ制限はありませんが、40 文字以内に収めることをお勧めします。

### <span id="page-12-0"></span>バックアップ・ジョブのファイナライズと実行

最後の手順には、[スケジュール]、[ターゲット・ストレージ]、および [詳細設定] ページの追加オプション設 定、ジョブの実行、および[ジョブ・ステータス]と[ログ参照]ページからの進捗状況の監視が含まれていま す。これらのページとオプションは、すべての NetVault Backup プラグインに共通しています。詳細は、『*Quest NetVault Backup Administrator* ガイド』を参照してください。

- 1 [ターゲット・ストレージ]オプションの隣にある [新規作成]をクリックします。
- 2 [メディア・オプション]をクリックし、[**MID**]を選択してから、テキスト・ボックスにラベルを入力し ます。

これは(例:**BMRMedia**)、[メディア・プロパティ]ダイアログ・ボックスで先ほど指定したターゲッ ト・メディアのラベルです。

- 3 [設定] をクリックします。
- 4 [スケジュール]および[詳細設定]リストを使って、その他の必要なオプションを設定します。
- 5 [保存&実行]のどちらか適切な方をクリックします。

[ジョブ・ステータス]ページで進捗をモニタしたり、[ログ参照]ページでログを参照表示したりでき ます。詳細は、『*Quest NetVault Backup Administrator* ガイド』を参照してください。

# <span id="page-13-3"></span>オフライン・リカバリの実行

- <span id="page-13-0"></span>**•** [オフライン・リカバリの前提条件](#page-13-1)
- **•** [NetVault Bare Metal Recovery for NetVault Backup Server](#page-14-0) の起動
- **•** NetVault Database [へのインデックスのインポート](#page-14-1)
- **•** [復元用ディスクへのアクセスと可用性の検証](#page-15-0)
- **•** ソース [NetVault Backup Server](#page-15-1) の リカバリ

# <span id="page-13-1"></span>オフライン・リカバリの前提条件

NetVault Backup Server をリカバリする前に、次の条件を満たしている必要があります。

- **•** 新規ディスク、またはすべての既存パーティションを削除した既存ディスクを用意。
- | 注意: バックアップとリストアでシステム・デバイスに違いがなくとも、ディスクの順番が異なる場合が あります。このため、名前変更することなくデータのリストアを実行すると、結果としてディスク内に保 存されていた既存データがすべて失われることに注意してください。バックアップとリストアにおける物 理ディスクの情報を比較するには、バックアップ時にディスク・ジオメトリとデバイス・サイズをメモし ます。詳細については、[「バックアップ時とは異なるディスク番号での復元の実行](#page-13-2)」を参照してください。
	- **•** Windows Server 2012 または 2012 R2 ベースの VM をお使いの場合、E1000 アダプタを使用するには、 VMware 設定ファイルをアップデートします。詳細については、「[Windows Server](#page-6-5)® 2012 ベースの仮想 [マシンの使用」](#page-6-5)を参照してください。

### <span id="page-13-2"></span>バックアップ時とは異なるディスク番号での復元 の実行

バックアップ中にドライブに割り当てられたディスク番号とは異なる番号がリストア時に使用される場合があり ます。この問題に対処するには、[セレクション・セット作成]ページに表示されるディスク ID とディスクの順 番をメモし、**Plug-in Offline Client** を使用してリストアのターゲットとなるマシンを起動してから、ディスクの 順番が異なるかどうかをメモする必要があります。ディスクの順番が異なる場合はデータ消失を防ぐため、リス トア手順において [名前変更] オプションを使用します。

ディスクの順番が異なるか識別するには、以下の手順を実行します。

- 1 NetVault Backup Server の NetVault Backup WebUI の「ナビゲーション]ペインで、「リストア・ジョブ 作成]をクリックします。
- 2 [リストア・ジョブ作成セーブセット選択]ページで、[プラグイン・タイプ]リストから[**Plug-in Server**]を選択します。
- 3 セーブセット・テーブルで、目的のセーブセットをダブルクリックして開きます。
- 4 以前にバックアップしたクライアント・マシンが表示されます。そのクライアント・マシンをダブルク リックして開き、バックアップしたディスクを表示します。
- 5 各ディスク横に表示される括弧内の情報をメモします。

Quest NetVault Bare Metal Recovery for Quest NetVault Backup Server 11.2 ユーザーズ・ガイド オフライン・リカバリの実行 **14**

- 6 Plug-in Offline Client を使用してリストアのターゲットとなる NetVault Bare Metal Recovery for NetVault Backup Server Client を起動した後、NetVault Backup Server にアクセスし、[**NetVault Backup** セレク ション]ページを開きます。
- 7 クライアントをディスクレベルまでドリルダウンし、現在のディスクの順番をメモします。 順番が異なる場合は、リストア手順で[名前変更]オプションを使用します。

# <span id="page-14-0"></span>**NetVault Bare Metal Recovery for NetVault Backup Server** の起動

リカバリ・プロセスでは、まず、NetVault Bare Metal Recovery for NetVault Backup Server CD を使用してマシンを 起動します。このプロセスには、以前のオフライン・バックアップ・プロセス中に作成された CD が必要です。

1 「[NetVault Bare Metal Recovery for NetVault Backup Server](#page-6-6) の起動」で作成した CD を使用してサーバー を起動します(USB ポートで接続されている場合、ポートで 3.0 以前のバージョンのプロトコルを使用 する必要があります)。

サーバーが X グラフィカル・マルチユーザー・モードで起動し、NetVault Backup と drdaemon プロセス が起動します。

- 2 マルチパス・サポートを有効にしたい場合は、以下の手順を実行します。
	- a **NetVault Bare Metal Recovery Daemon** プロセス・ターミナル(コマンド・プロンプト)で、 **<Ctrl+C>** を押してプロセスを停止します。
	- b 新しい **NetVault Bare Metal Recovery Daemon** プロセス・ターミナルを開くには、デスクトップ のターミナルのアイコンをダブルクリックします。
	- c コマンド・プロンプトで以下のコマンドを入力します。

cd /vaultos\_file ./drdaemon -o mpath

- メモ:**-o mpath** および **-p** *port\_number* オプションは併用することができます。
- 3 NetVault Backup からローカル・アタッチド・テープ・ライブラリまたはスタンドアロン・テープ・デバ イスを検知し追加します。

# <span id="page-14-1"></span>**NetVault Database** へのインデックスの インポート

次の手順では、リカバリ用に専用 DR ターゲット・メディアを選択し、インデックスを NetVault Database にイ ンポートします。

- 1 NetVault Backup WebUI の [ナビゲーション] ペインで、[デバイス管理] ページを開きます。
- 2 [デバイス管理]ページで、バックアップ中に使用されたメディア(**BMRMedia** など)を含み、現在は FOREIGN というマークが付けられているドライブまたはスロットの[デバイス管理]アイコンをクリッ クします。
- 3 「テープ・ドライブ管理]ページで、「スキャン】をクリックします。

NetVault Backup は、「FOREIGN」メディアに格納されているバックアップ・インデックスを NetVault Database にインポートします。

Quest NetVault Bare Metal Recovery for Quest NetVault Backup Server 11.2 ユーザーズ・ガイド オフライン・リカバリの実行 **15**

# <span id="page-15-0"></span>復元用ディスクへのアクセスと可用性の 検証

次の手順では、新規またはターゲット NetVault BackupServer へのアクセスとディスクの可用性を検証します。

- 1 NetVault Backup WebUI から、[**NetVault Backup** セレクション]ページを開きます。
- 2 NetVault Backup Server ノードをダブルクリックします。
- 3 Plug-in Server(**VaultDR APM** のラベル付き)をダブルクリックして開きます。
- 4 [**self**]ノードをダブルクリックすると、この NetVault Backup Server のすべてのディスク・デバイス情 報が表示されます。

重要:利用可能なディスクがひとつもない場合、リカバリ・プロセスを続行することができま せん。

# <span id="page-15-1"></span>ソース **NetVault Backup Server** の リカバリ

リカバリ処理の最終手順として、オリジナル NetVault Backup Server のオフライン・バックアップを、新規また はターゲット NetVault Backup Server へリストアします。サーバーをリカバリするには、以下のトピックで説明 する手順を完了する必要があります。

- **•** [リカバリの前提条件](#page-15-2)
- **•** [復元対象データの選択](#page-16-0)
- **•** [復元オプションの設定](#page-16-1)
- **•** [リストア・ジョブのファイナライズと実行](#page-16-2)
- | 注意 : バックアップとリストアでシステム・デバイスに違いがなくとも、ディスクの順番が異なる場合が あります。このため、名前変更することなくデータのリストアを実行すると、結果としてディスク内に保 存されていた既存データがすべて失われることに注意してください。バックアップとリストアにおける物 理ディスクの情報を比較するには、バックアップ時にディスク・ジオメトリとデバイス・サイズをメモし ます。

バージョン **1.1.6** 以降では、[セレクション・セット作成]ページにあるターゲット・ディスクのディスク **ID** と、[**NetVault Backup** セレクション]ページにある同じディスクのディスク **ID** の比較も行います。

**Quest** では、**NetVault Bare Metal Recovery for NetVault Backup Server** を起動する前に、重要なデータ を含むすべてのディスクをサーバーから接続解除することをお勧めします。

#### <span id="page-15-2"></span>リカバリの前提条件

DR リストア手順は非常にデリケートな作業です。DR リストアの設定および実行の前に、以下の前提条件を満 たす必要があります。

**•** デバイス・ファイル名の一致の確認:NetVault Bare Metal Recovery Client 上のターゲット・デバイス名 (Disk 0 (IDE) など)がバックアップ時の名前と一致している必要があります。

重要:DR バックアップを移動する場合、新しい移動先にインストールされているハード・ディス クに、元のターゲットのハード・ディスクと同じ名前を付ける必要があります。

**•** デバイス・サイズとディスク・ジオメトリ情報を収集してメモする:この情報をバックアップの実行前 にメモしておく必要があります。この情報は、リストア時にすぐに参照できるようにしてください。

#### <span id="page-16-0"></span>復元対象データの選択

- 1 「ナビゲーション】ペインで、「リストア・ジョブ作成】をクリックします。
- 2 [リストア・ジョブ作成セーブセット選択]ページで、[プラグイン・タイプ]リストから[**VaultDR APM**]を選択します。
- 3 セーブセットのテーブルに表示されているアイテムをさらにフィルタリングするには、[クライアント]、 [日付]、[ジョブ **ID**]リストを使用します。

このテーブルには、セーブセット名(ジョブ・タイトルとセーブセット ID)、作成日時、およびサイズが 表示されます。デフォルトでこのリストは、セーブセット名のアルファベット順にソートされています。

4 セーブセットの表で、適切なアイテムを選択します。

セーブセットを選択すると、以下の詳細が、[セーブセット情報]領域に表示されます。ジョブ ID、ジョ ブ・タイトル、サーバー名、クライアント名、プラグイン名、セーブセットの日時、リタイア設定、増 分バックアップかどうか、アーカイブかどうか、セーブセットのサイズ、およびスナップショット・ ベースのバックアップかどうかという詳細が表示されます。

- 5 [次へ] をクリックします。
- 6 [セレクション セット作成]ページで、リストアするデータを選択します。

リストア対象として、単一のディスク、すべてのディスク、すべてのパーティション、または各ディス クの単一のパーティションを選択します。

#### <span id="page-16-1"></span>復元オプションの設定

[セレクション・セット作成] ページで、[プラグイン・オプションの編集] をクリックして、[オプション] タ ブで以下のパラメーターを設定します。

- **•** [**Physical Machine**]が、選択した[リストア・タイプ]になっていることを確認します。
- **•** [**Physical Recovery Options**]セクションの[**Restore Name**]ボックスで、正しい名前が表示されて いることを確認します。

このフィールドにはデフォルトで、バックアップ元の NetVault Backup Server 名 ([セレクション・セッ ト作成]ページで選択したバックアップ・セーブセットから決定される名前)が表示されます。この名 前は、事前に設定した特定の IP アドレスに関連付けられています。デフォルト設定をそのまま使用する 場合、選択したデータはバックアップ元のマシンと同じ情報を使用したマシンにリストアされます。

### <span id="page-16-2"></span>リストア・ジョブのファイナライズと実行

最終ステップには、[スケジュール]、[ソース・オプション]、および [詳細設定]ページの追加オプション設 定、ジョブの実行、および [ジョブ・ステータス] と [ログ参照] ページからの進捗状況の監視が含まれていま す。これらのページとオプションは、すべての NetVault Backup プラグインに共通しています。詳細は、『*Quest NetVault Backup Administrator* ガイド』を参照してください。

- 1 設定を保存するには、「Ok]をクリックしてから、「次へ]をクリックします。
- 2 デフォルト設定を使用しない場合は、[ジョブ名]に、ジョブの名前を指定します。

進捗状況を監視する際にジョブを識別しやすくするため、分かりやすい名前を割り当てます。ジョブ名 には英数字と英数字以外の文字を使用できますが、英語以外の文字を含めることはできません。Linux® の場合、名前は最大で 200 文字です。Windows® の場合、長さ制限はありません。ただし、すべてのプ ラットフォームで、40 文字以内にすることをお勧めします。

Quest NetVault Bare Metal Recovery for Quest NetVault Backup Server 11.2 ユーザーズ・ガイド オフライン・リカバリの実行 **17**

- 3 [クライアント指定]リストで、データを復元するマシンを選択します。
	- i | ヒント: [選択] をクリックして、[クライアント指定選択] ダイアログ・ボックスから適切なク ライアントを検索、選択することもできます。
- 4 [スケジュール]、[ソース・オプション]、および[詳細設定]リストを使って、その他の必要なオプ ションを設定します。
- 5 [保存]または [保存&実行]の、どちらか適切な方をクリックします。

[ジョブ・ステータス]ページで進捗をモニタしたり、[ログ参照]ページでログを参照表示したりでき ます。詳細は、『*Quest NetVault Backup Administrator* ガイド』を参照してください。

# 弊社について

## <span id="page-18-1"></span><span id="page-18-0"></span>弊社の社名は単なる名前ではありません

弊社は、お客様が情報技術をより有効に活用できる方法を常に探しています。そのために、IT 管理にかかる時間 を節約し、ビジネスの革新に多くの時間を費やすことができるようなソフトウェア・ソリューションをコミュニ ティ主導で構築しています。データ・センターの近代化とクラウドの早期利用を支援し、データを活用したビジ ネスを成長させるために必要な専門知識、セキュリティ、アクセシビリティを提供します。Quest は、革新の一 環としてお客様をグローバル・コミュニティに招き入れ、さらに顧客満足度を確保するために努力しながら、お 客様の現状に実際にインパクトを与え、誇らしい遺産を残すことができるソリューションを提供し続けていま す。弊社は新しいソフトウェア会社へと変革することで現状に挑戦しています。弊社は、お客様のパートナーと して、お客様主体でお客様に適した情報技術を設計できるように精力的に努力しています。これは弊社の使命で あり、お客様と一緒に取り組みます。新しい Quest へようこそ。お客様は、Join the Innovation™(革新的な世 界への参加)に招待されました。

## <span id="page-18-2"></span>弊社のブランド、弊社のビジョン。 お客様と共に。

弊社のロゴは、革新、コミュニティ、サポートという弊社の主題を表しています。この主題の重要な部分は、Q という文字で始まります。それは完全な円であり、技術的な正確さと強さへの約束を表します。Q 自体の中にあ る空間は、不足している構成要素(つまりお客様)がコミュニティおよび新しい Quest に加わる必要があるこ とを象徴しています。

### <span id="page-18-3"></span>**Quest** へのお問い合わせ

販売その他に関するご質問については、<https://www.quest.com/jp-ja/company/contact-us.aspx> を参照するか、 +1-949-754-8000 までご連絡ください。

## <span id="page-18-4"></span>テクニカル・サポート用リソース

テクニカル・サポートは、Quest の有効な保守契約を締結している場合、または試用版を保有している場合にご利 用いただけます。Quest サポート・ポータル(<https://support.quest.com/ja-jp>)にアクセスすることができます。

サポート・ポータルには、問題を自主的にすばやく解決するために使用できるセルフヘルプ・ツールがあり、 24 時間 365 日ご利用いただけます。サポート・ポータルでは次のことを実行できます。

- **•** サービス・リクエストの送信と管理。
- **•** ナレッジベース記事の参照。
- **•** 製品に関するお知らせへの登録。
- **•** ソフトウェアと技術文書のダウンロード。
- **•** 入門ビデオの閲覧。
- **•** コミュニティ・ディスカッションへの参加。
- **•** サポート・エンジニアとのオンライン・チャット。
- **•** 製品に関する支援サービスの表示。